<span id="page-0-0"></span>HOMAG CUBE Smart device **4.6.2**

### **1 Intended use**

The HOMAG CUBE is a mini-computer that is used for assistance systems, e.g. to control LED strips for an edgeband shelf, or to identify material for a label printer.

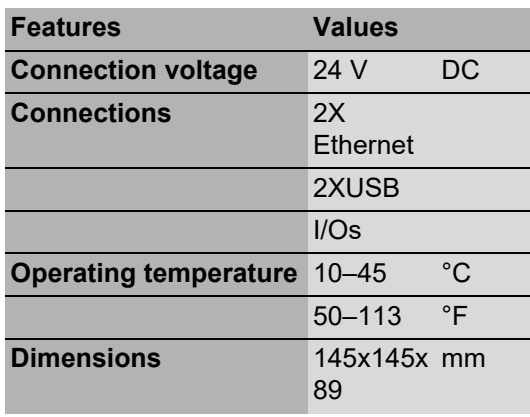

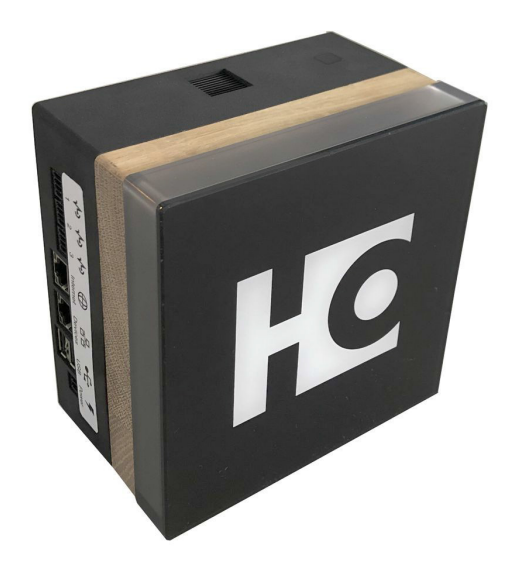

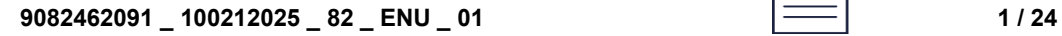

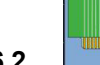

#### **Contents**

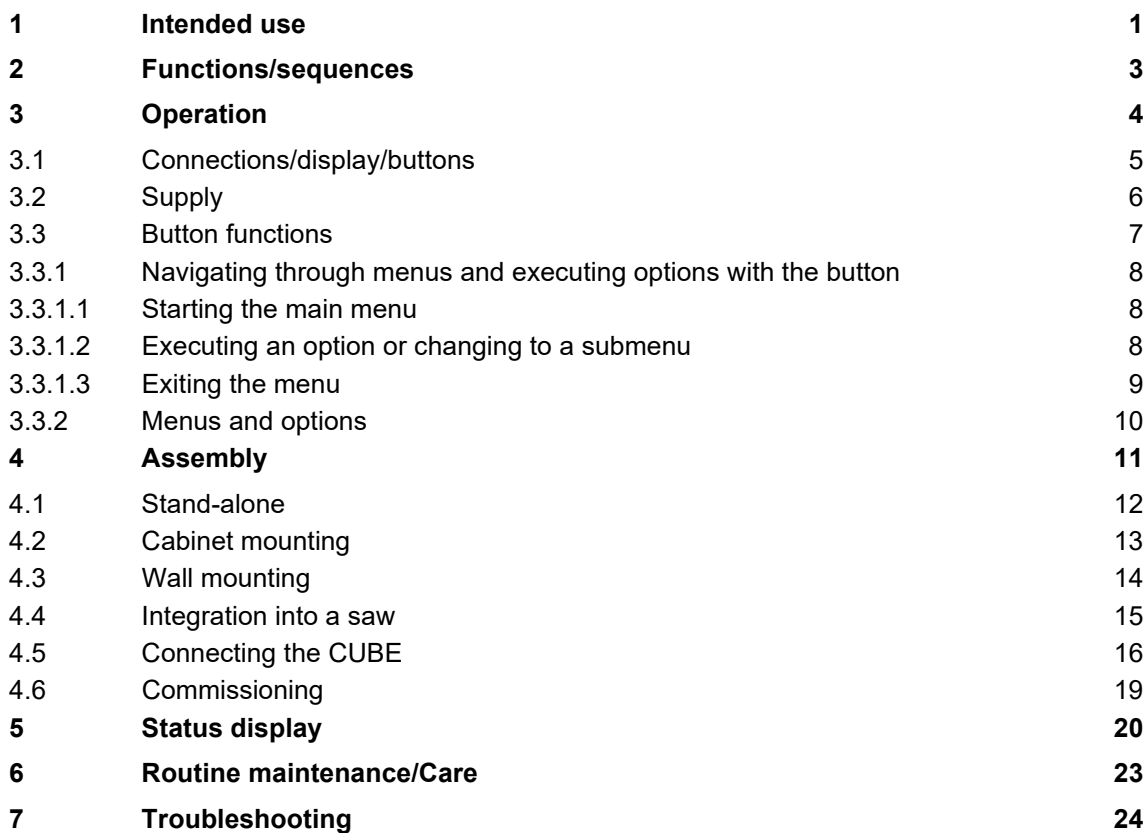

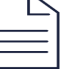

<span id="page-2-0"></span>HOMAG CUBE Smart device **4.6.2**

#### **2 Functions/sequences**

The HOMAG CUBE is used in various assistance systems. For example:

### **Cutting Production Set**

The cutting assistant provides support when cutting with the saw and labeling parts.

### **Sorting Production Set**

Each part has its place. The assistant helps with the sorting of parts in the workshop

### **Edgeband Management Set**

This edge assistant organizes all edge material in the workshop.

For the individual applications, e.g. control of LED strips **1.1** or a label printer for identifying workpieces and edge material **1.2**, one HOMAG CUBE with the associated components is required in each case.

The corresponding APP from HOMAG can be downloaded from Google Play Store or Appstore. The app is needed to control the CUBE.

 $\rightarrow$  See the chapter entitled "Commissioning"

You can also find more information in the APP.

The HOMAG CUBE must be supplied with power using the power supply unit provided.

 $\rightarrow$  See the chapter entitled "CUBE power supply"

The CUBE can be connected to the network and to the device to be connected, e.g. an LED box, via the two Ethernet interfaces.

There is also a status display on the HOMAG CUBE. The meaning of the individual colors and flash codes are listed in the "Meaning of status display" table.

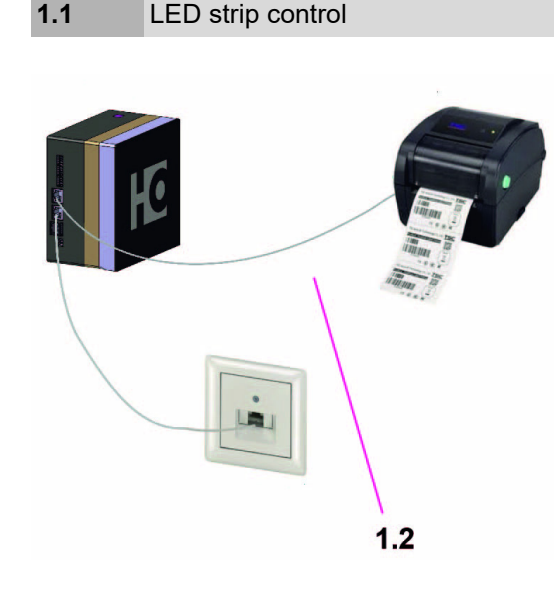

 $1.1$ 

**1.2** Printer control

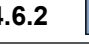

**9082462091 100212025 82 ENU 01**  $\boxed{=}$  **3/24** 

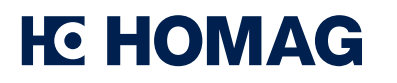

<span id="page-3-0"></span>**3 Operation**

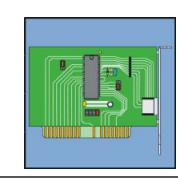

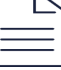

HOMAG CUBE Smart device **4.6.2** 

### <span id="page-4-0"></span>**3.1 Connections/display/buttons**

Plug connector for plug-in power supply unit **2.1**

Ethernet IN RJ45 plug connector for Ethernet cable from the Internet **2.4**

Ethernet OUT (2.4) RJ45 plug connector for Ethernet cable for connection to the corresponding peripherals (e.g. LED box) **2.3**

USB interfaces, e.g. for printer **2.2**

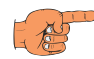

#### **Note**

- The HOMAG CUBE may be used in indoor spaces only.
- It should not be exposed to direct sunlight or heat radiation.

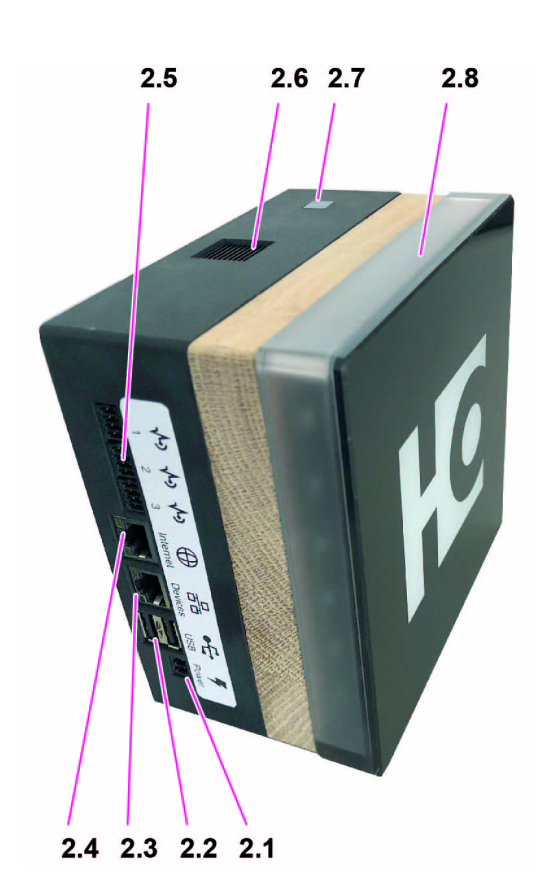

**2.1** Connection for power supply unit **2.2** 2xUSB **2.3** Ethernet OUT **2.4** Ethernet IN (Internet connection) **2.5** I/Os **2.6** Cooling **2.7** Button for functions **2.8** Status display

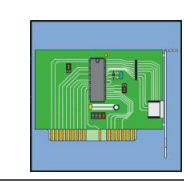

HOMAG CUBE Smart device **4.6.2** 

## <span id="page-5-0"></span>**3.2 Supply**

A plug-in power supply unit is required to supply the HOMAG CUBE with power.

The power supply unit is included in the sales package.

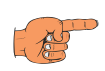

#### **Note**

- Only connect the power supply unit for the CUBE to suitable power supplies.
- For this purpose, note the specifications on type plate **3.1** of the power supply unit.

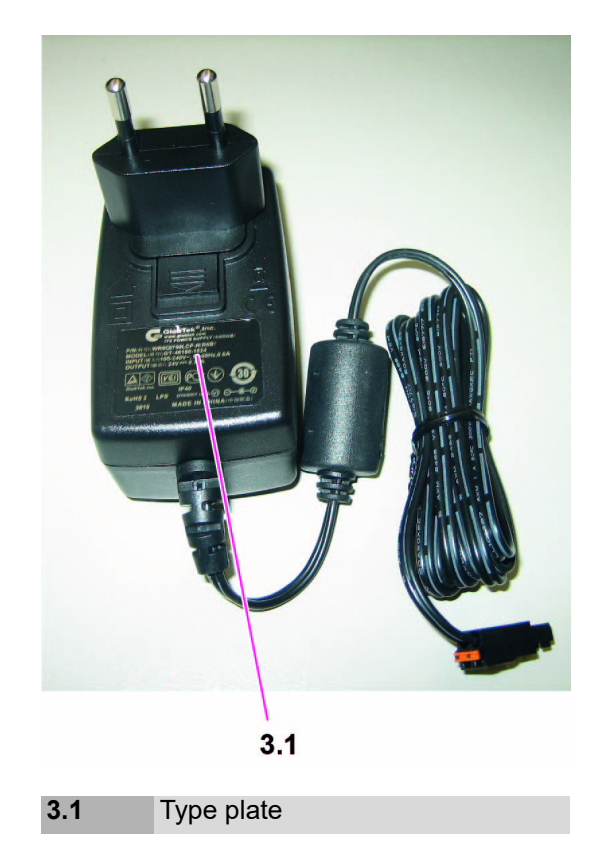

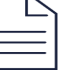

HOMAG CUBE Smart device **4.6.2**

### <span id="page-6-0"></span>**3.3 Button functions**

Button **2.7** can be used to execute different functions through different actions.

By pressing or holding the button, you can jump into or exit the menus or submenus. The button can also be used to execute the various options in the menus or submenus.

The menus and options are displayed with different colors and LEDs on the status display of the CUBE. For some options, the color also indicates whether they are activated or deactivated.

If the operator does not interact within 30 seconds, the CUBE returns to its initial state.

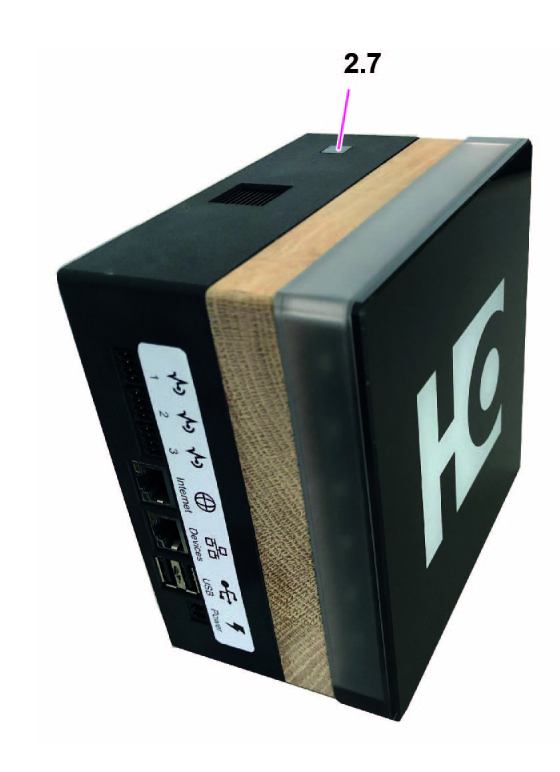

**2.7** Sensing device

#### **CUBE restart**

The HOMAG CUBE can be restarted as follows:

Press and hold the button for 4 seconds.

When the button is released, the CUBE is restarted immediately.

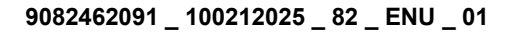

## <span id="page-7-0"></span>**3.3.1 Navigating through menus and executing options with the button**

#### <span id="page-7-1"></span>**3.3.1.1 Starting the main menu**

- To get to the main menu, press button **2.7** once.
	- $\Rightarrow$  This will take you to the first option.
	- $\Rightarrow$  The color of the HOMAG logo on the front changes to blue and the first LED on the corners of the status display lights up white.
- $\triangleright$  Press the button once more to switch through the various options of the main menu.

#### <span id="page-7-2"></span>**3.3.1.2 Executing an option or changing to a submenu**

To execute an option or to change to a submenu, the procedure is always the same.

- $\triangleright$  Press and hold the button for 2 seconds.
	- $\Rightarrow$  The logo on the front and the entire status display light up white.
- $\triangleright$  You have 2 seconds to release the button.
	- $\Rightarrow$  The option is then executed or you change to the selected submenu.

As long as a selected function is being executed, the icon lights up white. The LEDs on the status display show a running light until execution is finished.

#### **Note**

产

If the processing time is very short, the running light is not visible.

Once the option has been successfully executed, the logo and status display light up green. The status display flashes.

If an error has occurred during execution, both are displayed in red and the display flashes.

After execution, the CUBE returns to the last selected menu or submenu.

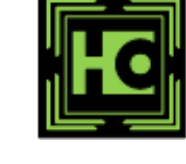

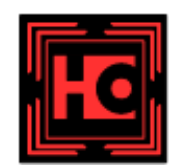

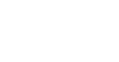

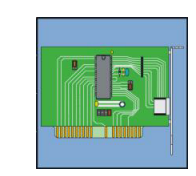

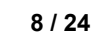

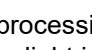

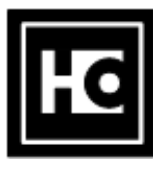

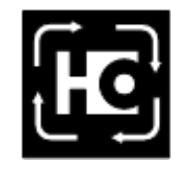

HOMAG CUBE Smart device **4.6.2**

HOMAG CUBE Smart device **4.6.2** 

#### <span id="page-8-0"></span>**3.3.1.3 Exiting the menu**

- $\triangleright$  To exit the main menu or a submenu. press and hold button **2.7** for more than 4 seconds.
	- $\Rightarrow$  During these 4 seconds, the display changes its status twice.
	- $\Rightarrow$  After 2 seconds, the display changes to the status for executing the current function.
- $\triangleright$  Do not release the button at this point, otherwise you will execute the selected function. Keep the button pressed for another 2 seconds.
	- $\Rightarrow$  The display now changes to the color of the higher level menu or, if you were already in the main menu, to the initial state.
- $\triangleright$  You can now release the button again.

#### **Note**

 $\frac{1}{k}$ 

To exit the menu, do not release the button after 2 seconds, otherwise the currently selected option will be executed.

If the operator does not interact within 30 seconds, the CUBE returns to its initial state.

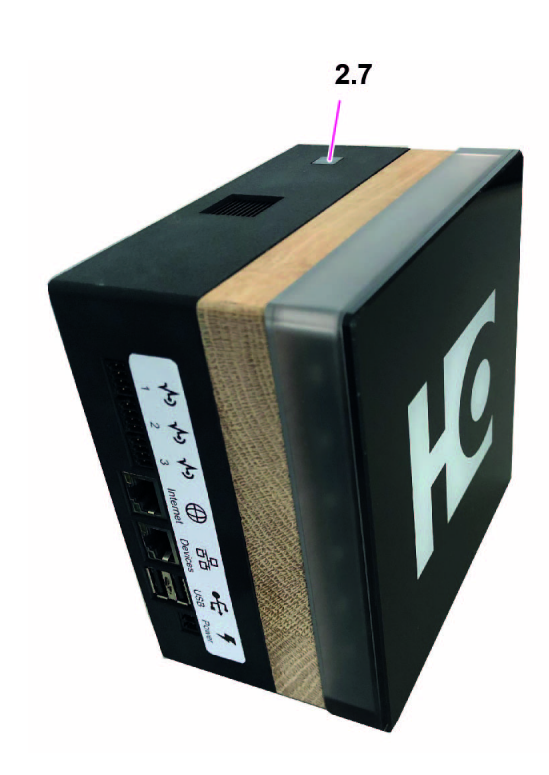

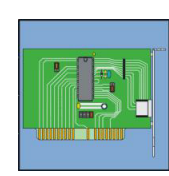

HOMAG CUBE Smart device **4.6.2**

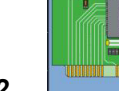

### <span id="page-9-0"></span>**3.3.2 Menus and options**

#### **Display for the main menu**

The main menu is displayed with a blue logo. When you jump to the main menu, the first option is always preselected.

### **Option: Remote diagnostics**

The second option in the main menu allows you to activate or deactivate the remote diagnostics connection.

You can thus switch between the two statuses activated and deactivated.

When the remote diagnostics connection is deactivated, the second LED of the status display lights up white.

When remote diagnostics is activated, the second LED of the status display lights up blue.

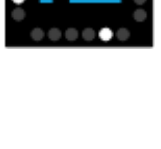

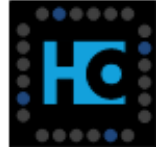

### **Option: Restore factory settings**

With the sixth option, you can restore the factory settings. Executing the sixth option resets the password to the initial password.

When this option is selected, the sixth LED lights up white.

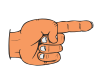

#### **Note**

The password for the factory setting can be found on the type plate of the CUBE. This is located on the rear.

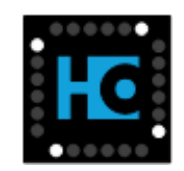

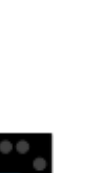

<span id="page-10-0"></span>HOMAG CUBE Smart device **4.6.2** 

### **4 Assembly**

#### **Note**

The sales package includes instructions for mounting and installation.

Depending on the application, different mounting variants are possible for the CUBE:

- Stand-alone, e.g. on the desk
- Cabinet mounting
- Wall mounting
- Integration into a saw

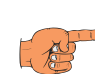

白鹤

#### **Note**

Electronic printed circuit boards and their components are electrostatically sensitive. To ensure integrity, care must be taken when handling and maintaining this product.

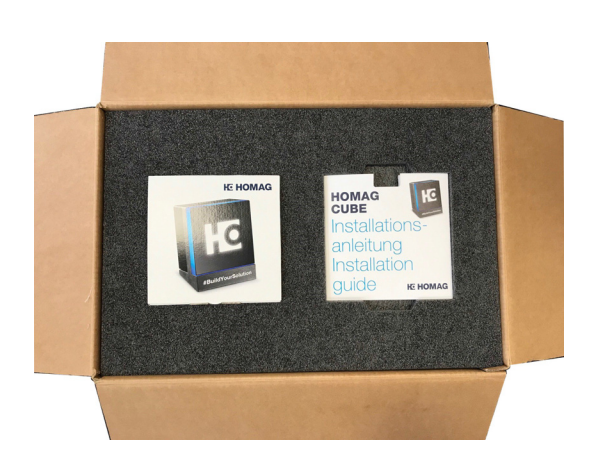

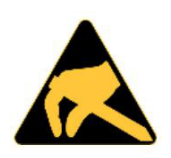

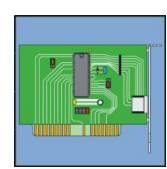

HOMAG CUBE Smart device **4.6.2**

## <span id="page-11-0"></span>**4.1 Stand-alone**

Free-standing, e.g. on the desk.

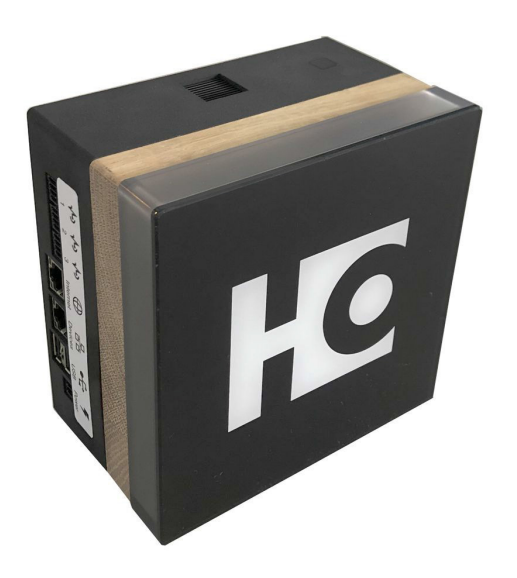

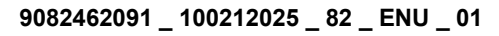

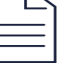

HOMAG CUBE Smart device **4.6.2** 

产

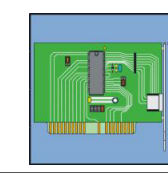

## <span id="page-12-0"></span>**4.2 Cabinet mounting**

#### **Note**

The CUBE can be integrated into the edge rack, for example. Drawings for the installation of the CUBE can be downloaded free of charge. For information on how to do this, see the enclosed

 $\triangleright$  Separating the parts of the CUBE

installation instructions.

The part made of wood can be used as a drilling template for the cabinet door (or you may have already processed this with the CNC program).

- $\triangleright$  Now screw the two halves of the CUBE to the cabinet door and connect them to each other using the integrated plug connector.
- $\triangleright$  Install the housing with the connections facing down.

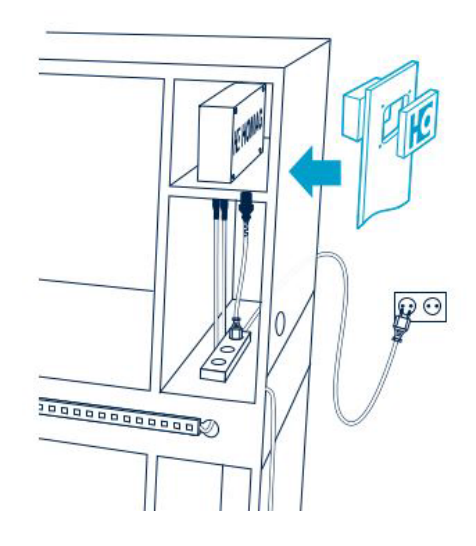

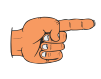

#### **Note**

The part made of wood is superfluous.

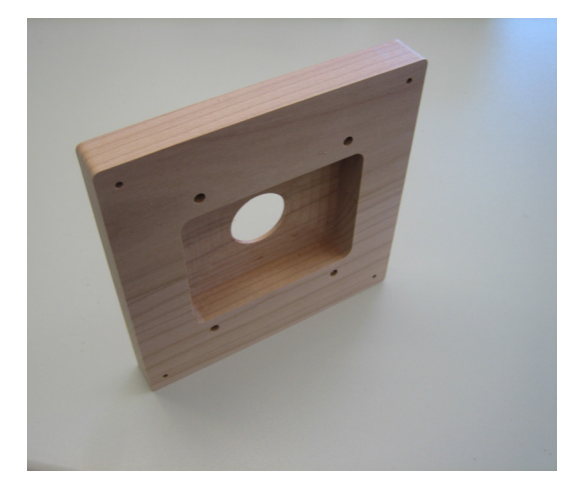

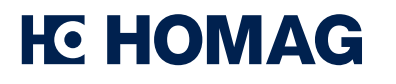

## <span id="page-13-0"></span>**4.3 Wall mounting**

The CUBE can be secured with screws (see drawing for the bore holes and dimensions for mounting the CUBE on the wall).

In addition, the CUBE can be attached to magnetic surfaces by means of the magnets integrated into the housing.

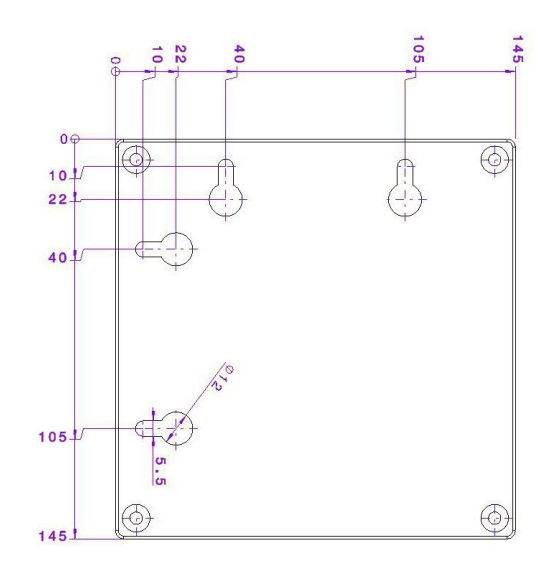

HOMAG CUBE Smart device **4.6.2** 

#### <span id="page-14-0"></span>**4.4 Integration into a saw**

With this application too, you can install the CUBE in a self-built rack for a saw.

Drawings for the installation of the CUBE can be downloaded free of charge.

The CUBE is installed in the door in the same way as for cabinet mounting.

 $\rightarrow$  The individual installation steps are described in the chapter on cabinet mounting.

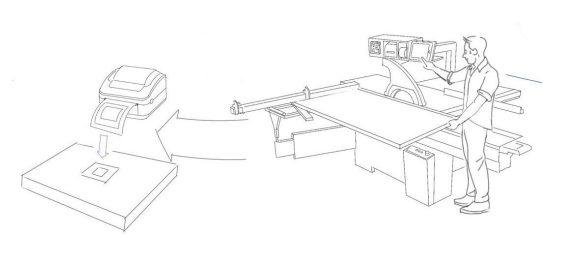

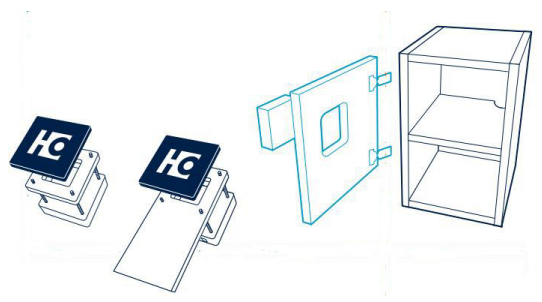

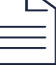

HOMAG CUBE Smart device **4.6.2** 

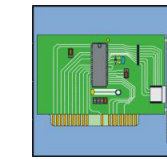

## <span id="page-15-0"></span>**4.5 Connecting the CUBE**

#### **Note**

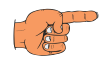

The LAN socket must allow access to the Internet.

 Connect the CUBE at Internet connection **2.4** to a LAN socket in your network using a LAN cable. The LAN cable is included in the sales package.

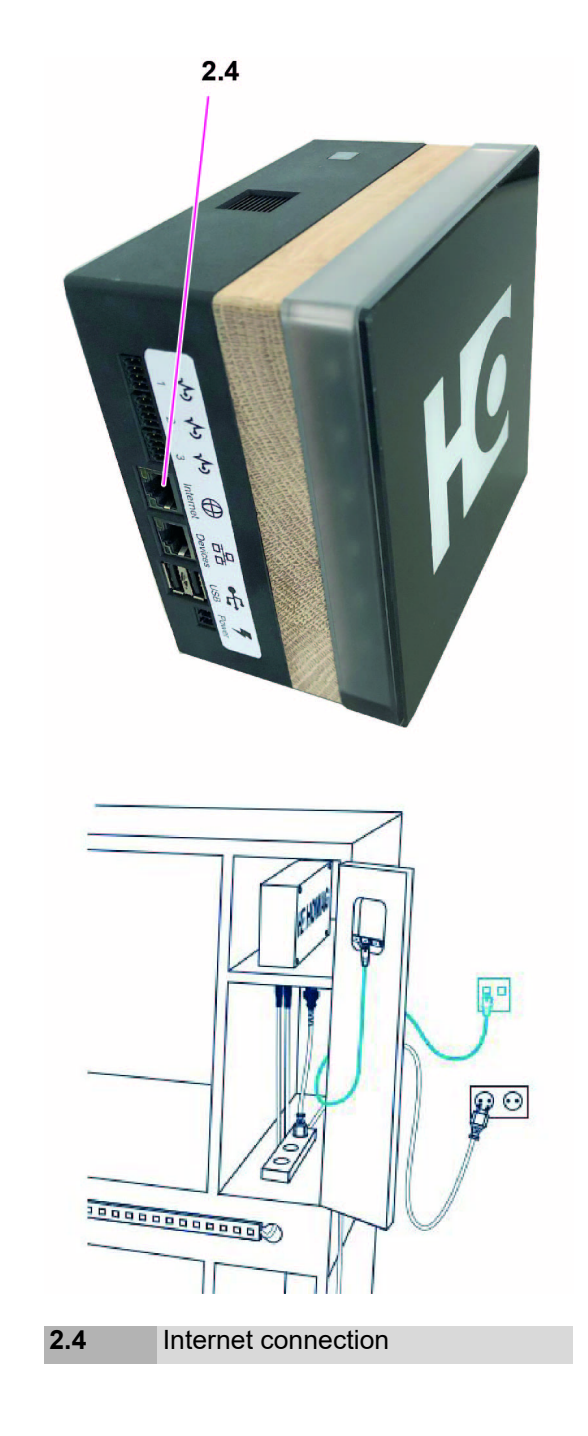

HOMAG CUBE Smart device **4.6.2**

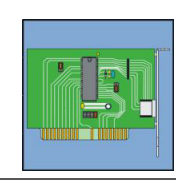

 Connect the CUBE to the LED box and/or printer.

Connect the LED box via Ethernet **2.3**.

Connect the printer via USB interface **2.2**.

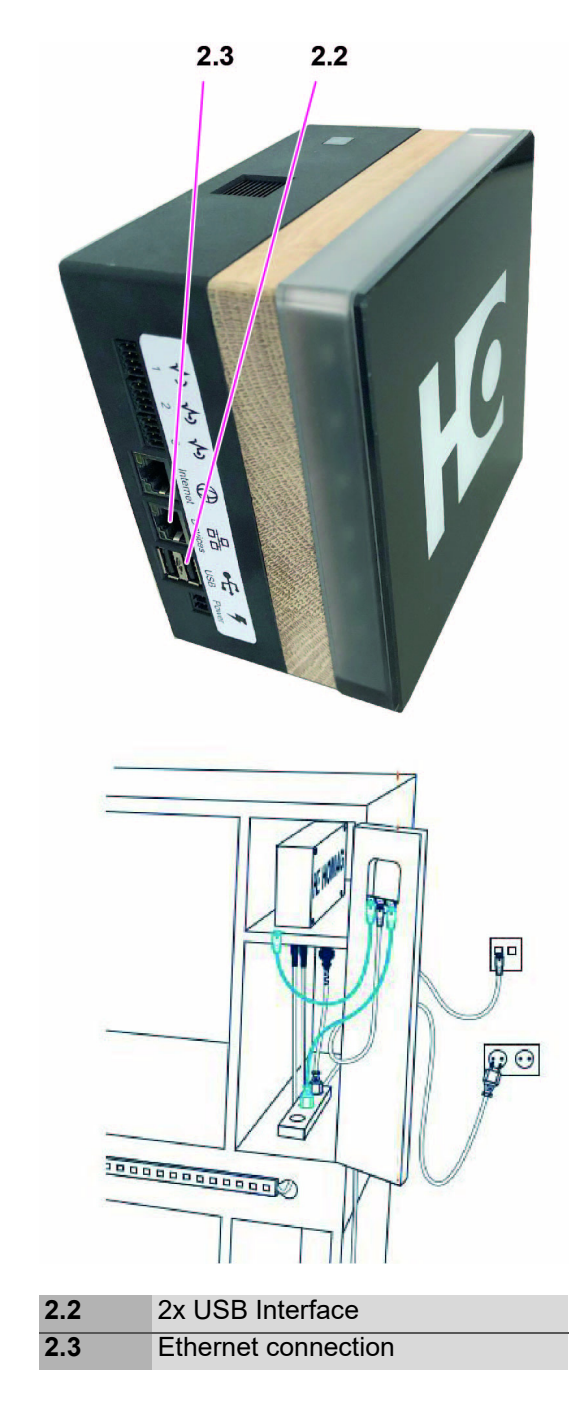

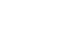

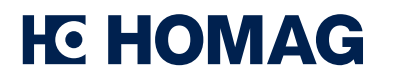

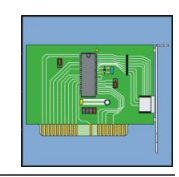

- $\triangleright$  Insert the power supply unit belonging to the set into the power supply connector on the CUBE **2.1** and plug it into a suitable socket.
- $\triangleright$  Check cabling.

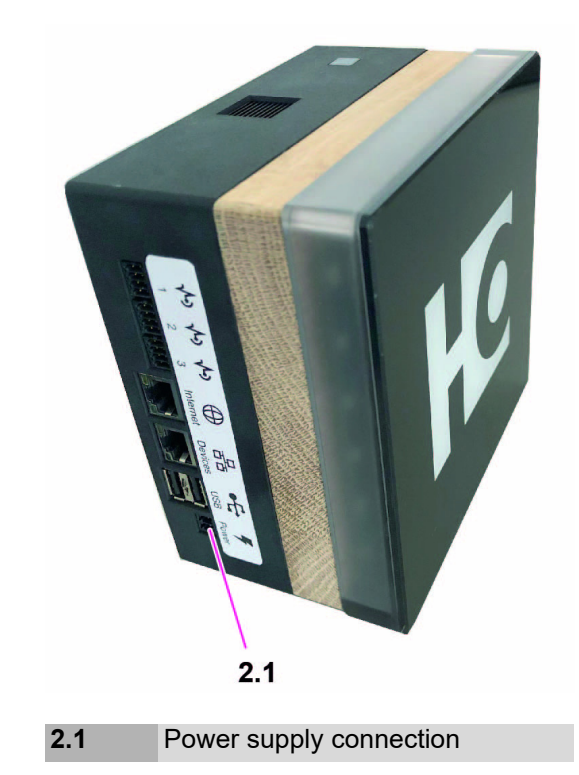

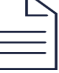

HOMAG CUBE Smart device **4.6.2** 

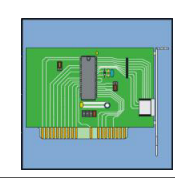

## <span id="page-18-0"></span>**4.6 Commissioning**

A mobile end device is required for commissioning. (E.g. a tablet)

Install either the "HOMAG productionAssist" app or the "HOMAG materialAssist" app on this mobile end device.

You can find these apps in the Google Play Store or the App Store.

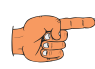

#### **Note**

To log into the app you need a tapio account.

For more information on installation and operation, please see the corresponding app.

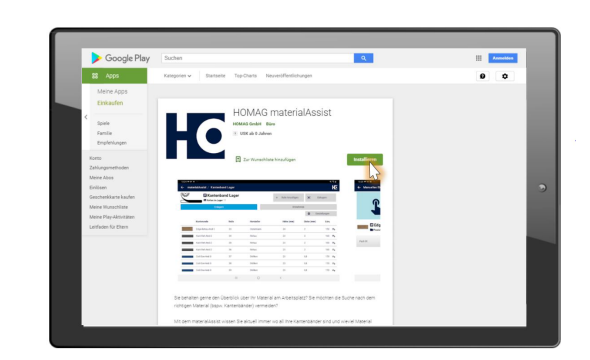

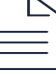

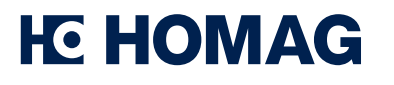

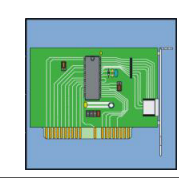

## <span id="page-19-0"></span>**5 Status display**

### **General meaning of the status display**

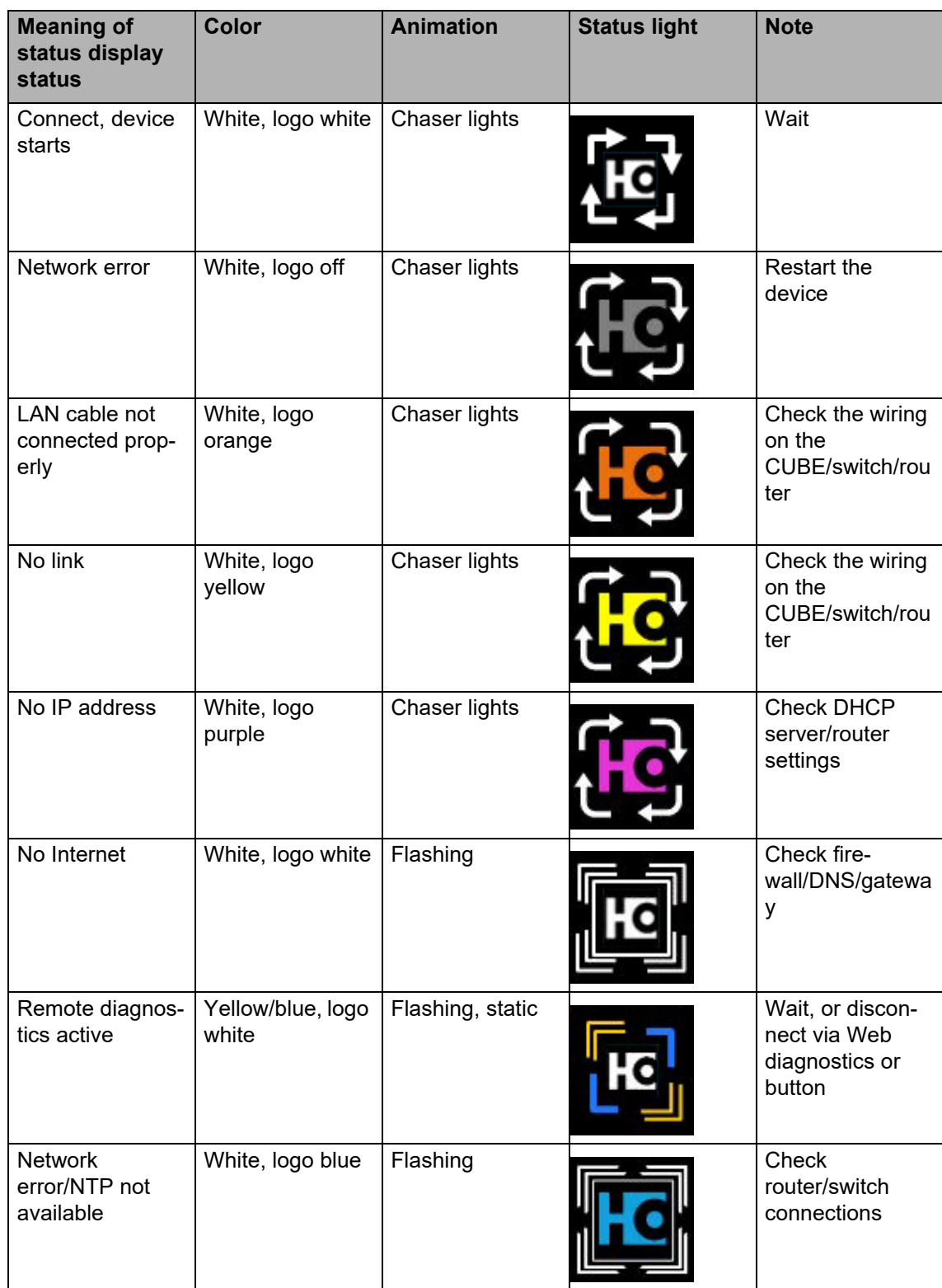

HOMAG CUBE Smart device **4.6.2** 

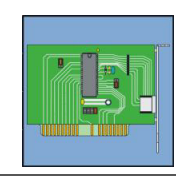

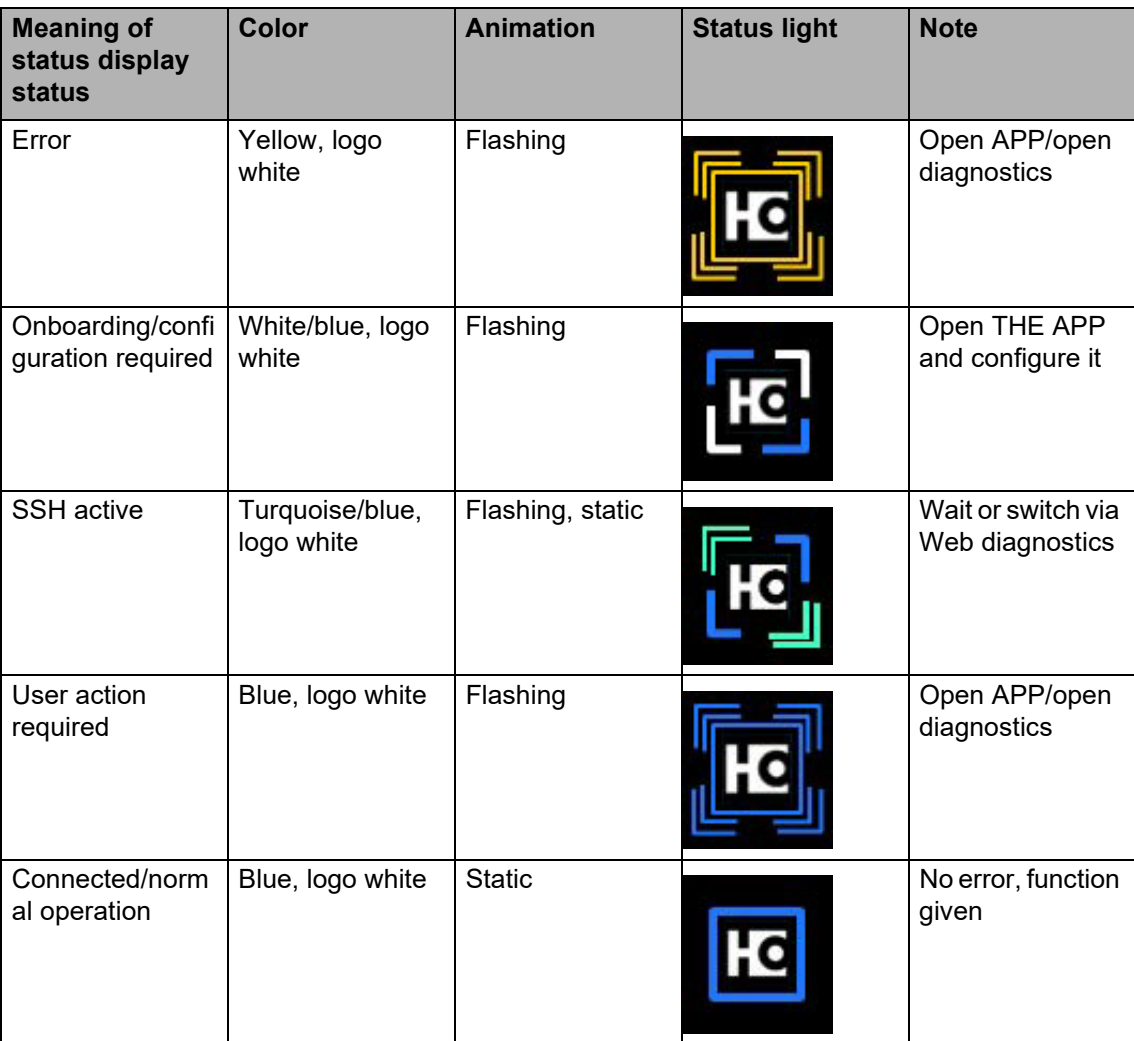

### **Meaning of the status display in the menu**

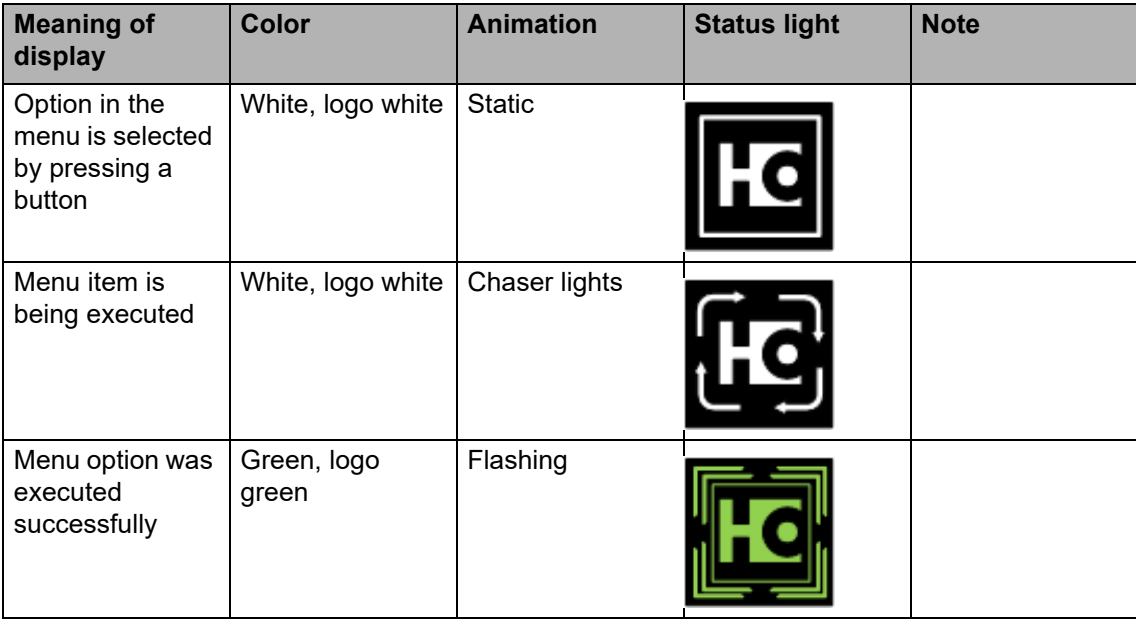

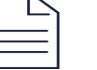

HOMAG CUBE Smart device **4.6.2**

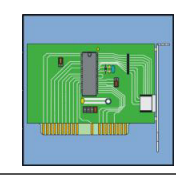

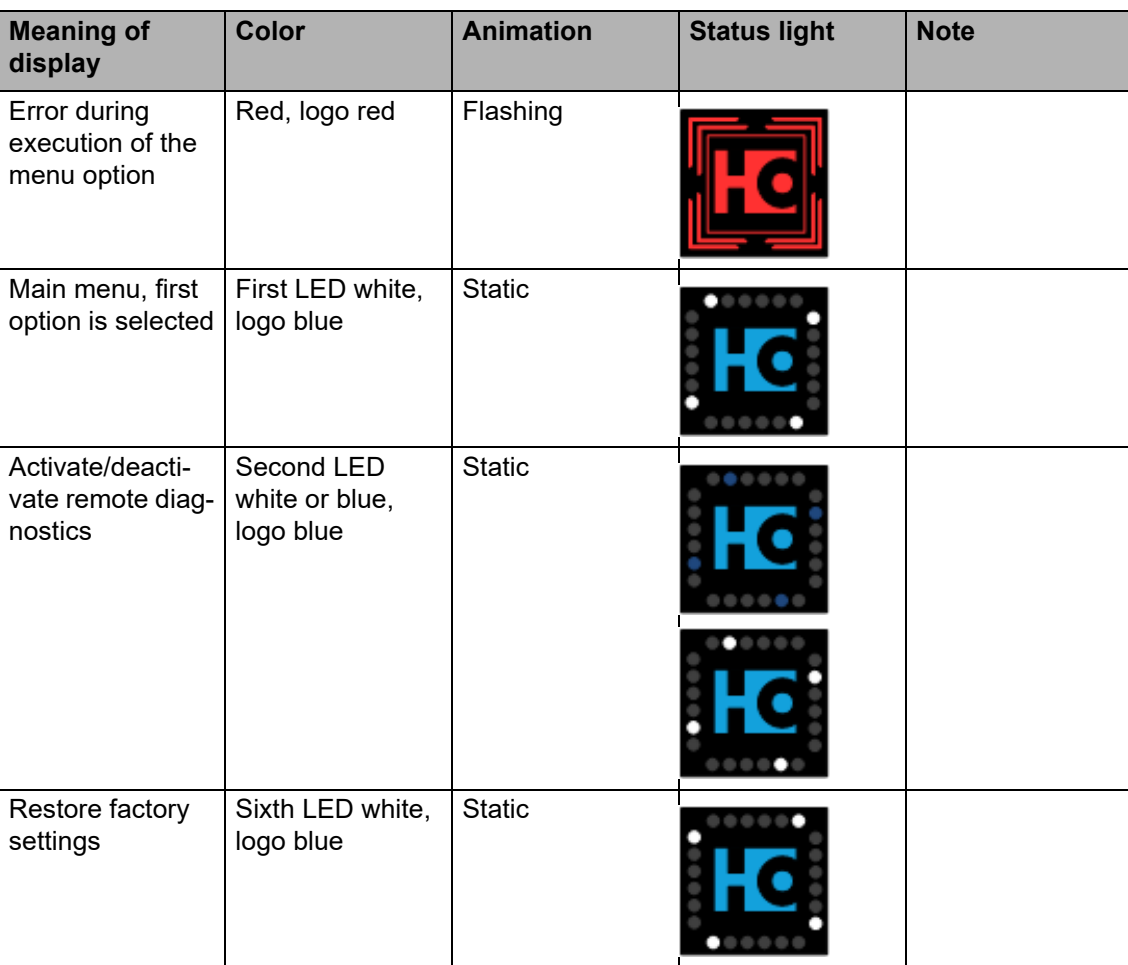

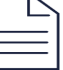

<span id="page-22-0"></span>HOMAG CUBE Smart device **4.6.2**

### **6 Routine maintenance/Care**

#### **Cleaning:**

Cleaning should always be performed with a slightly damp cloth. If there is only a low level of dirt, it is usually sufficient to clean the surface with water. Soft cleaning agents such as liquid domestic cleaning agents are suitable. After cleaning, rub the surface with a dry cloth to remove any traces of water that remain. Make sure that you do not use too much water/liquid when cleaning.

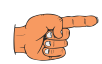

- **Note**
- Do not use any aggressive cleaning agents, abrasives or abrasive pads to clean the CUBE.
- Do not spray or pour any liquids directly onto the device.

### **Disposal**

In accordance with Directive 2012/19/EU – Waste electrical and electronic equipment.

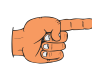

#### **Note**

This product must not be disposed of with unsorted municipal waste. Please dispose of the device in accordance with the valid regulations in your country or return it to: HOMAG GmbH Homagstrasse 3–5 72296 Schopfloch or HOMAG Plattenaufteiltechnik GmbH Holzmastr. 3

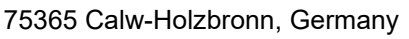

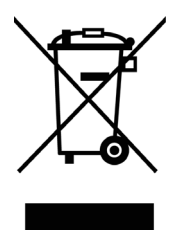

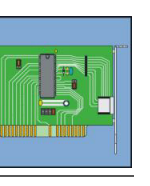

<span id="page-23-0"></span>HOMAG CUBE Smart device **4.6.2** 

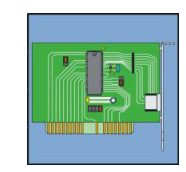

## **7 Troubleshooting**

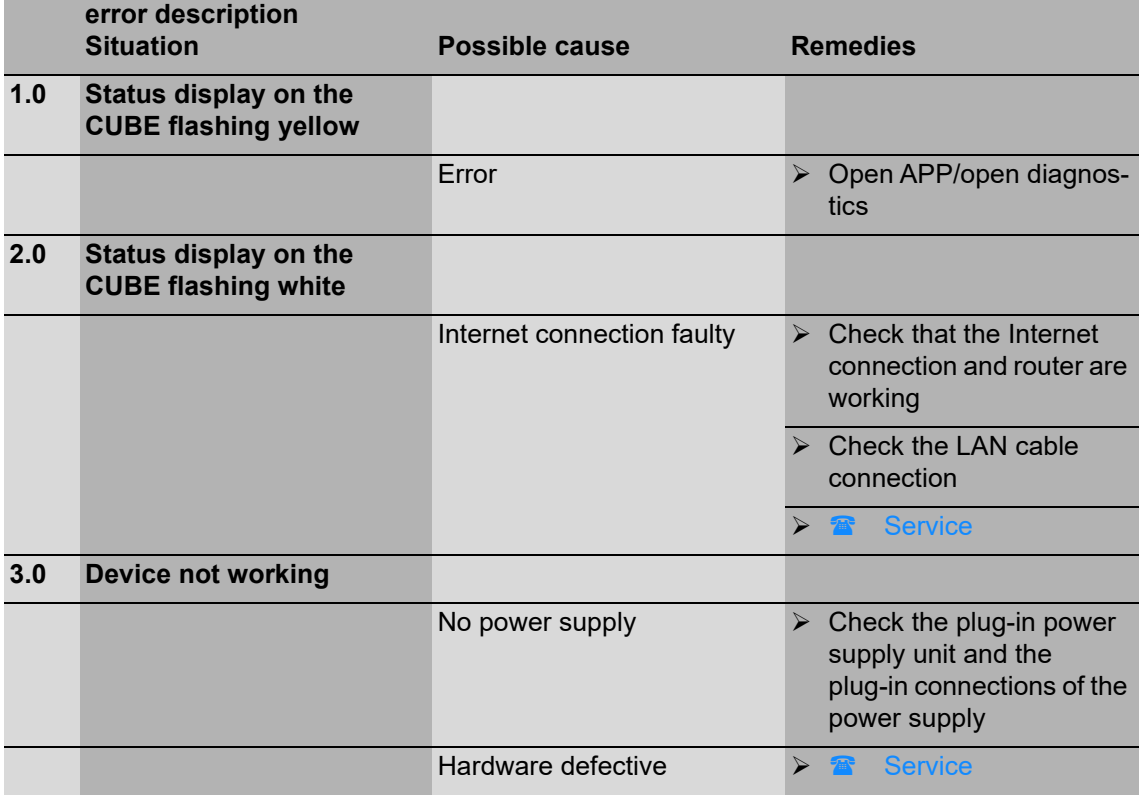

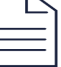